# Installation and User Manual M&M V9 Document Signature Capture Kiosk – v1.x For Retail Pro® 9-Series v9.3, 9.4 and Genius (Verifone) Device

# **Table Of Contents**

| Overview                                                            | 3  |
|---------------------------------------------------------------------|----|
| M&M RPro Data Service                                               |    |
| Document Signature Capture Plugin                                   | 3  |
| Licensing                                                           | 3  |
| Installation                                                        | 4  |
| CKDocCapture Plugin                                                 | 4  |
| M&M RPro Data Service                                               | 4  |
| Retail Pro Menu Setup                                               |    |
| Setup                                                               | 5  |
| Start The M&M RPro Data Service                                     | 5  |
| Document Signature Capture Kiosk Plugin (Retail Pro) Setup          | 6  |
| Adding a DeviceAdding a Device                                      |    |
| Updating a Device                                                   |    |
| Removing a Device                                                   | 8  |
| The Test Button                                                     | 8  |
| Setup                                                               |    |
| General Tab                                                         |    |
| Document Signature Capture Tab                                      |    |
| Document Display Tab                                                |    |
| Printers TabPDF Formatting                                          |    |
| 5                                                                   |    |
| Operation                                                           |    |
| Document Signature and Display (Receipt On Update/Sales Order Save) |    |
| Required Document List                                              |    |
| Signature Capture                                                   |    |
| Customer Signs Document                                             |    |
| Document Is Not Signed                                              |    |
| Document Display                                                    | 21 |
| Document Printing On Update Or Save                                 |    |
| Document Signature and Display (Initiated By Cashier)               | 22 |
| Displaying and Printing Documents From Former Receipts              |    |
| Stores And The HQ System                                            |    |
| Displaying and Printing Documents From The Customer Screen          |    |
| Displaying Documents                                                |    |
| Printing Documents                                                  |    |
| Using Document Signature Capture To Print Item-Based Documents      |    |
| Appendix A – Genius Information                                     |    |
| Appendix B – File Locations                                         |    |
| , , , , , , , , , , , , , , , , , , ,                               |    |

#### **Overview**

The M&M Document Signature Capture Kiosk for the Genius device system consists of the Document Signature Capture Plugin and the M&M RPro Data Service.

#### **M&M RPro Data Service**

The M&M RPro Data Service is a utility program that is installed at the HQ system.

## **Document Signature Capture Plugin**

The Document Signature Capture Plugin is a Retail Pro plugin that is installed on the local store Retail Pro system. It provides the Document Signature Capture functionality:

Document with Signature Capture – Display documents and capture customer signatures on the iPad.

Document Display - Display documents on the iPad.

## Licensing

Each Customer Kiosk plugin is licensed by the Retail Pro User ID and maximum number of devices (iPads and Genius) that can be used for that plugin.

For example, if the Document Signature Capture plugin is licensed for 4 devices then up to 4 iPads and Genius devices (total) can be assigned to workstations at any stores for Customer Information.

License files are not required. Licensing is verified over the Internet.

#### **Installation**

All required software is provided in the MMCKDocCaptureV-vX.X zip where X.X is the version number. The zip file contains:

CKDocCaptureVInstaller-vx.x.exe - CK Document Capture Installer

MM Document Capture Kiosk Genius.pdf – This manual.

Additional files for reference:

MMCKDocCaptureV.dll – Customer Document Capture Kiosk Plugin.

MMCKDocCaptureV.mnf - Required manifest file.

MMCKDocCaptCapt.bmp - Required bitmap.

CustKiosk.mdb - Required file.

MMRProDataSvc.exe - M&M RPro Data Service utility.

## **CKDocCapture Plugin**

Extract and run the CKDocCaptureVInstaller-vx.x.exe. This installs all files.

Other files in the zip are provided for reference and do not need to be extracted or installed.

#### **M&M RPro Data Service**

The M&M RPro Data Service is installed at the HQ system only.

After installation, the M&M RPro Data Service should be configured so that it automatically restarts when the system reboots. This can be done using the Windows Task Scheduler and using a /U as a command line parameter.

The data service will be found in the C:\Program Files (x86)\MMEnterprise\MMRProDataSvc directory.

The data service must be available from the Internet. This may require opening the data service port on a router.

## **Retail Pro Menu Setup**

In Retail Pro go to the Receipt Form View screen and add the "Document Sig/Capt" button to the side menu.

Go to the Sales Order Form View screen and add the "Document Sig/Capt" button to the side menu.

Go to the Customer Form View and Receipt List Lit View screens and add the "Signed Documents" button to the side menus.

## **Setup**

To set up the Document Signature Capture Kiosk, perform the following steps:

- 1) Start the M&M RPro Data Service.
- 2) Do Setup for the Document Signature Capture Kiosk plugin in Retail Pro.

### **Start The M&M RPro Data Service**

At the HQ System, start the data service from the Start Menu or using the desktop shortcut.

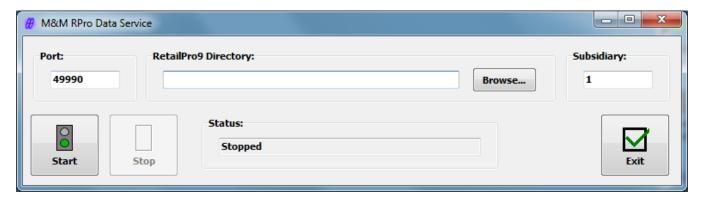

The port number should not be changed unless there is a port conflict on the system.

Enter or browse for the location of the RetailPro9 directory.

Enter a subsidiary number. Subsidiary is only used for some operations. It will does not affect the Customer Kiosk App.

Click the Start button to start the data service.

When minimized, the service will minimize to the system tray. Double click the purple M&M icon to bring it back into view.

If the service is started and a socket error is displayed, it usually means that the service is already running.

If this installation is on the Retail Pro HQ system and the Document Signature Capture plugin will be installed at stores, port forwarding must be setup for the M&M RPro Data Service port so the service can be accessed from the Internet.

# **Document Signature Capture Kiosk Plugin (Retail Pro) Setup**

Start Retail Pro. Navigate to the Workstation Preferences screen.

Select User Interface Plug-ins in the left-hand panel.

Locate and double click the "Customer Kiosk Document Capture Setup (Genius Device)" entry. The Select Genius Device screen is displayed:

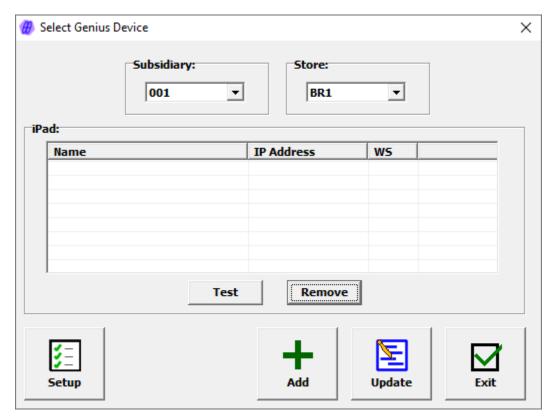

This screen is used to select a Genius device for Setup.

It is also used to assign devices to workstations or remove device assignments.

Select the Subsidiary and Store.

If any Genius devices are already assigned to the Subsidiary/Store, they will be displayed in the grid.

## **Adding a Device**

To add a device, click the Add button. The Add Genius Device screen is displayed:

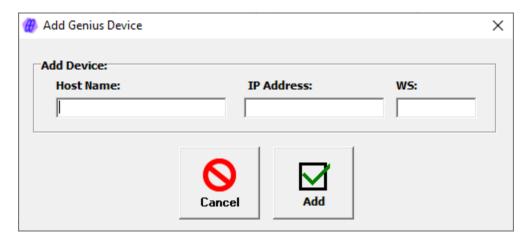

Enter the Genius device host name. This name can be found on the Genius device (See Appendix A).

Enter the IP address of the device. See Appendix A for information on how to find this on the device itself.

Enter the Retail Pro Workstation the device should be assign to.

Click the Add button.

(Cancel can be used to exit without adding the device.)

There are several messages that can be displayed when Add is clicked:

"Host Name is already assigned." – The name is already assigned to a workstation.

"IP Address is already assigned." – The IP Address is already assigned to a workstation.

"A device is already assigned to this Workstation." – Another Genius device or an iPad is assigned to the workstation for the Customer Kiosk Customer Information plugin.

"The user has allocated all their devices." – Adding this device would exceed the maximum number of devices in the end user's license.

## **Updating a Device**

To update a device's IP Address or Workstation, select it in the list and click Update. The Update Device screen is displayed:

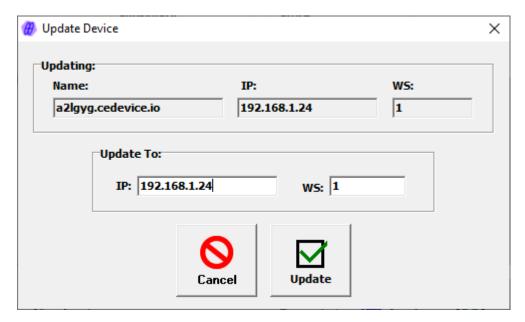

Enter the new IP Address and/or Workstation and click Update.

## **Removing a Device**

To remove a device from the list, select it and click the Remove button.

When a device is removed, the license allocation is released.

### **The Test Button**

To test Genius device with the plugin, select the device and click Test.

A test message will be displayed on the Genius device. Touch the OK button.

## **Setup**

Select a device from the list and click the Setup button. The Document Signature/Capture Setup screen is displayed. There are four tabs on the Setup screen: General, Document Signature Capture, Document Display and Printers.

#### **General Tab**

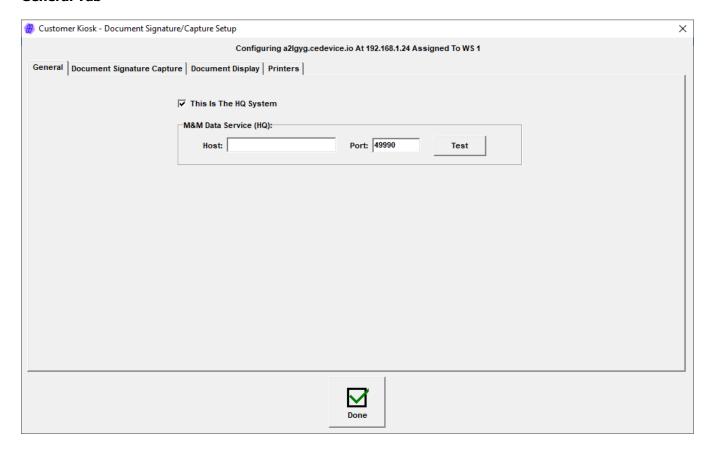

This Is The HQ System – Check this box if this is the HQ system.

If Setup is being done on a store system that is NOT the HQ:

Host – Enter the Host (IP Address) of the HQ system running the M&M RPro Data Service. This should be the system on which Setup is being done.

Port – The port is automatically set to 49990 which the default port used by the M&M RPro Data Service. Normally there is no need to change this. It should only be changed if the Port was changed when installing the the M&M RPro Data Service.

Test – Click the Test button to test the connection to the data service. The data service must be running for the test to be successful.

#### **Document Signature Capture Tab**

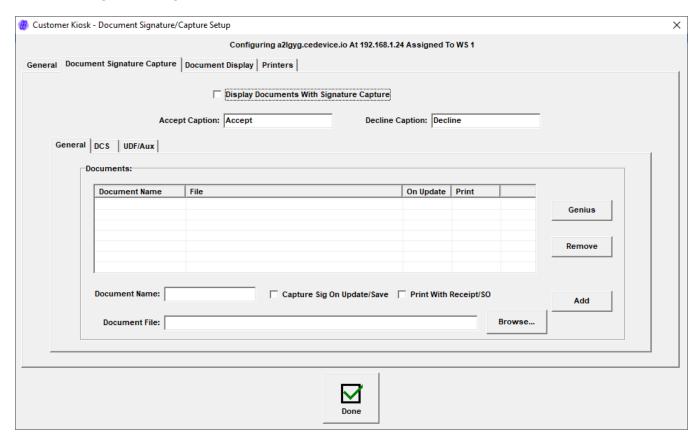

Entries on this tab are used to enable Document Signature capture, enter the text that appears on the Genius device and enter the documents that will be displayed.

Documents are presented with Accept and Decline buttons. If Accept is used, a separate signature capture screen is displayed.

All documents must PDF files.

Display Documents With Signature Capture - Check to enable document signature capture.

Accept Button Caption – Accept button caption. Should not exceed 18 characters.

Decline Button Caption – Decline button caption. Should not exceed 18 characters.

#### **Documents Section**

The documents that will be presented to the customer are entered in the Documents section. This section has three tabs: General, DCS and UDF/Aux.

Documents can be presented based on three criteria: General, DCS and UDF/Aux.

#### Genius Button

Click the Genius button to display the selected document on the Genius device. This can be used to check the formatting of the PDF.

#### Documents Section - General Tab

Documents entered in the General tab are presented for signature on every receipt or sales order.

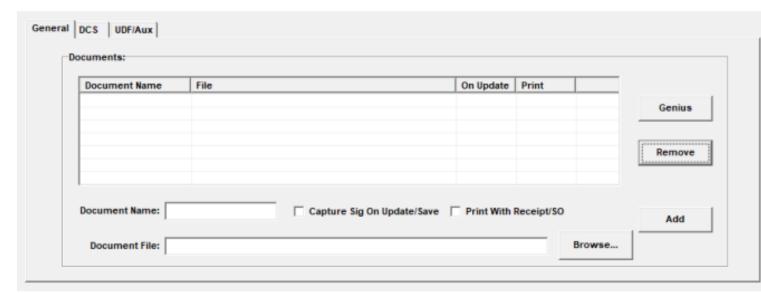

To add a document to the list:

Document Name – Enter a name for the document. This name will be displayed for the cashier and on the Genius device The Document Name should not exceed 36 characters.

Capture Sig On Update/Save – Check this box to automatically present the document for signature when the receipt is updated or the sales order is saved. If this box is not checked, the cashier can present the document manually using a side menu button.

Print With Receipt/SO – If checked, the document, including signature, is printed when the receipt or sales order is printed.

Document File - Enter or browse for the PDF file.

Click the Add button. The document is added to the list.

To remove a document from the list, select it in the list and click Remove.

#### **Documents Section - DCS**

Documents entered in the DCS tab are presented for signature when an item with a selected DCS is on the receipt or sales order.

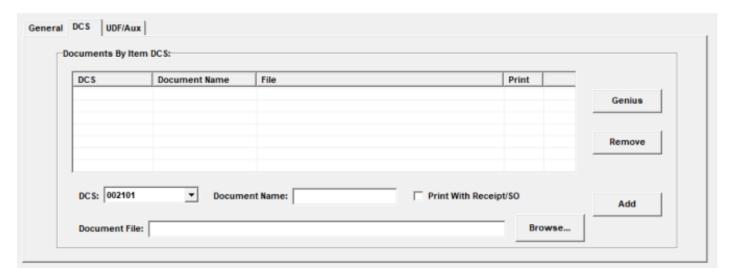

To add a document to the list:

DCS – Select a DCS from the drop down.

Document Name – Enter a name for the document. This name will be displayed for the cashier and on the Genius device The Document Name should not exceed 36 characters.

Print With Receipt/SO – If checked, the document, including signature, is printed when the receipt or sales order is printed.

Document File - Enter or browse for the PDF file.

Click the Add button. The document is added to the list.

Note: Documents entered by DCS are always presented for signature when the receipt is updated or sales order saved.

To remove a document from the list, select it and click the Remove button.

#### Documents Section - UDF/Aux

Documents entered in the UDF/Aux tab are presented for signature when an item with the UDF or Aux setting is on the receipt or sales order.

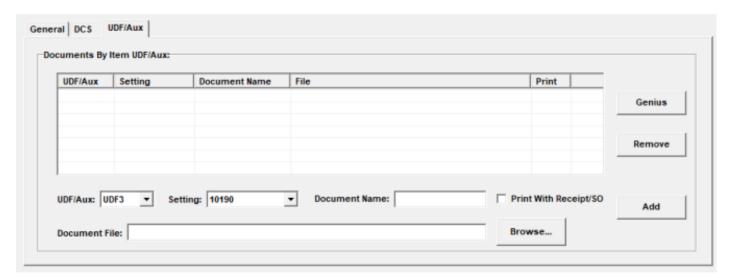

To add a document to the list:

UDF/Aux – Select an item UDF or Aux field from the drop down.

Setting – Select a setting for the UDF or Aux.

Document Name – Enter a name for the document. This name will be displayed for the cashier and on the Genius device The Document Name should not exceed 36 characters.

Print With Receipt/SO – If checked, the document, including signature, is printed when the receipt or sales order is printed.

Document File - Enter or browse for the PDF file.

Click the Add button. The document is added to the list.

Note: Documents entered by UDF/Aux are always presented for signature when the receipt is updated or sales order saved.

To remove a document from the list, select it and click the Remove button.

#### **Document Display Tab**

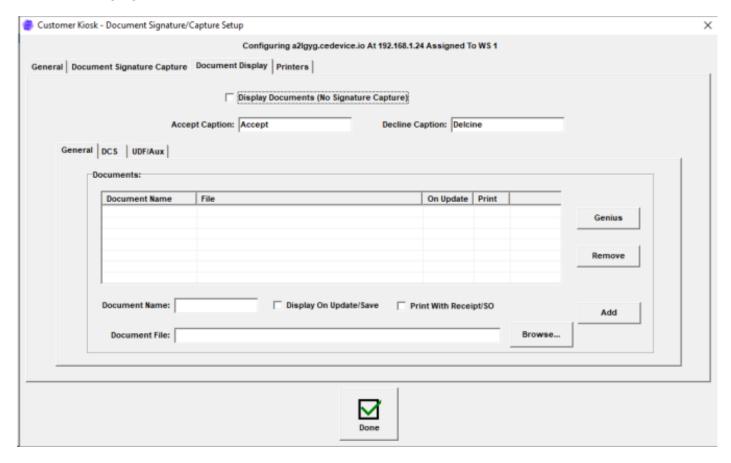

In Document Display, documents are displayed on the Genius for the customer with Accept and Decline buttons. No signature is required

Entries on this tab are used to enable Document Display, enter the text that appears on the iPad and enter the documents that will be displayed.

All documents must PDF files.

Display Documents (No Signature Capture) – Check to enable document display.

Accept Button Caption – Accept button caption. Should not exceed 18 characters.

Decline Button Caption - Decline button caption. Should not exceed 18 characters.

#### **Documents Section**

The documents that will be presented to the customer are entered in the Documents section. This section is the same as the Documents Section on the Document Signature Capture tab.

Documents can be presented in general or for items with selected DCS or UDF/Aux settings.

#### **Printers Tab**

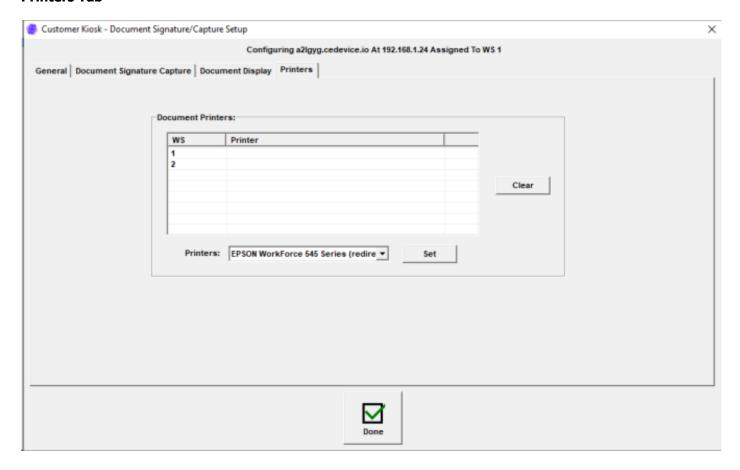

The Printers tab is used to assign printers for document printing to each workstation.

All workstations are displayed in the grid.

To assign a printer to a workstation, select the workstation, select a printer from the drop down and click the Set button.

To remove an assignment, select the workstation and click the Clear button.

## **PDF Formatting**

The Document Signature Capture plugin displays PDF files on the Genius device.

To accomplish this, the text from the PDF files is reformatted to accommodate the screen size of the Genius.

It is recommended that the PDF text be viewed on the Genius device so that it can be adjusted if needed. This can be done in Setup by using the Genius button.

## **Operation**

A Bill To Customer is required for document signatures. A Bill To Customer is not required for document display.

## **Document Signature and Display (Receipt On Update/Sales Order Save)**

## **Required Document List**

When a receipt is updated or sales order saved, a list is compiled of all documents for signature and display. (For general documents, "Capture Sig On Update/Save" must have been selected in Setup).

The list of required documents is displayed in Retail Pro, however, the "Document Signature" or "Document Display" dialog is immediately displayed over the document list as the first document in the list is displayed on the Genius.

All documents are displayed on the Genius device with Accept/Decline buttons. (The exact captions are entered in Setup).

For documents requiring a signature, the signature capture screen is displayed after the document display.

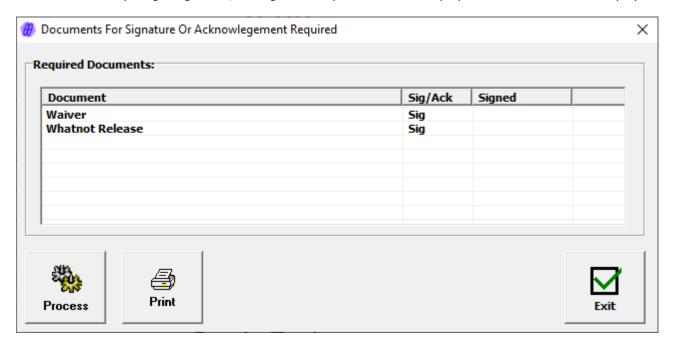

#### **Document Display**

In Retail Pro, the Document Signature or Document Display dialog is displayed:

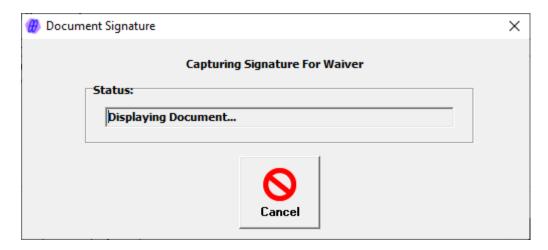

This dialog shows the name of the document.

The dialog is displayed for each document that should be signed or displayed.

The Cancel button can be used to cancel the document display on the Genius.

The document is displayed on the Genius device:

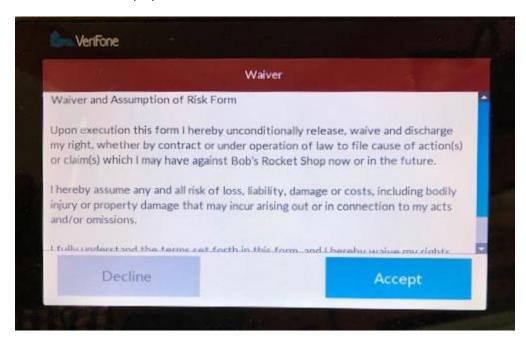

The customer will touch Accept or Decline.

If the customer chooses Decline, the

For documents that do not require a signature, the next document in the required documents list is processed.

#### **Signature Capture**

For documents that do require a signature, the "Capturing Signature..." status is displayed in Retail Pro:

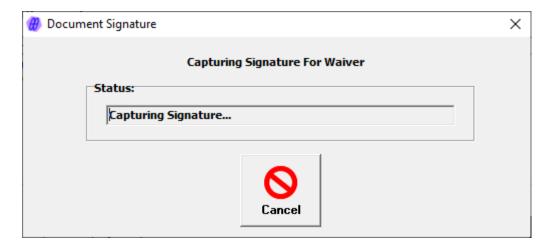

The Signature Capture screen is displayed on the Genius:

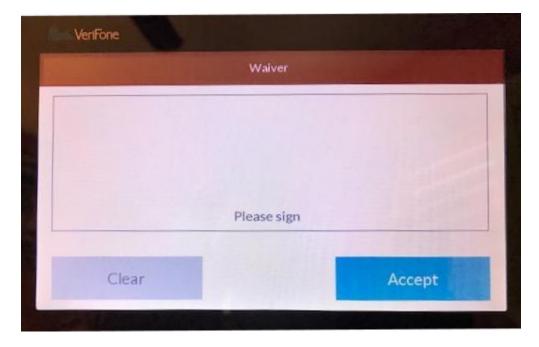

Note: The customer cannot choose to skip the signature. If the customer does not want to sign, close the Signature Capture screen on the Genius device by clicking Cancel on the Document Signature screen in Retail Pro.

#### **Customer Signs Document**

If the customer signs the document and clicks Accept, the document with signature is saved and the next document on the list is presented to the customer.

When all documents have been presented, the Required Documents screen is closed and the receipt is updated or the sales order is saved.

### **Document Is Not Signed**

If the document requires a signature and the customer does not accept the document or the document display or signature capture screen on the Genius is closed by the cashier from Retail Pro, a prompt is displayed:

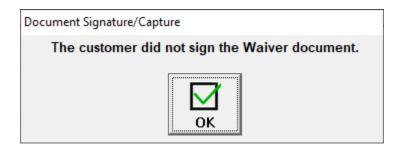

In this case, no other documents will be displayed automatically on the Genius device and the Required Documents list is updated:

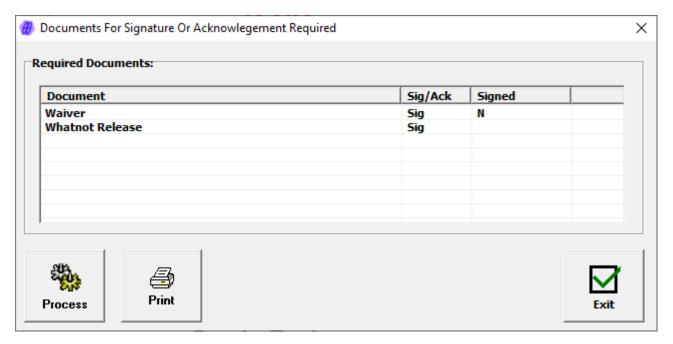

The cashier can take the following actions:

Present the document on the Genius again by selecting it in the list and clicking Process.

Select another document from the list and click Process to present the document on the Genius.

Select a document and click Print. (Documents that are printed will include signatures if signed.)

Click Exit.

When exit is clicked, if a document has not been signed or acknowledged. The cashier is prompted to exit:

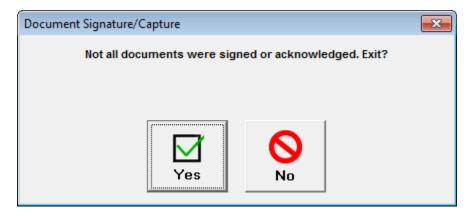

The cashier is then prompted to update the receipt or save the sales order:

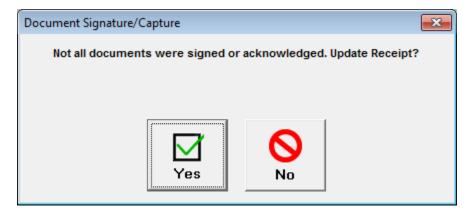

## **Document Display**

When a document is presented on the iPad for acknowledgement, the customer will see:

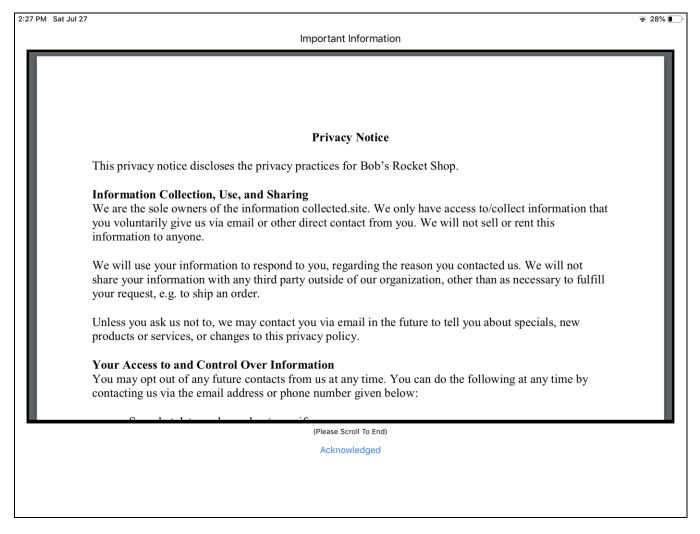

The customer will touch "Acknowledged" to acnowledge the document. The customer cannot "cancel" acknowledgement.

# **Document Printing On Update Or Save**

Documents that were marked as "Print with Receipt/SO" in Setup will be printed when the receipt is updated or sales order saved.

Documents that have been signed will include the signature, customer's first and last name and date/time the document was signed.

## **Document Signature and Display (Initiated By Cashier)**

From a reciept or sales order, the cashier can click the "Document Sig/Capt" button on the side menu.

Note that the "Document Sig/Capt" button must be used to present General documents that were not saved with "Capture Sig On Update/Save" or "Display On Update/Save".

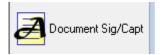

When "Document Sig/Capt" is clicked, the Required Documents list will be displayed:

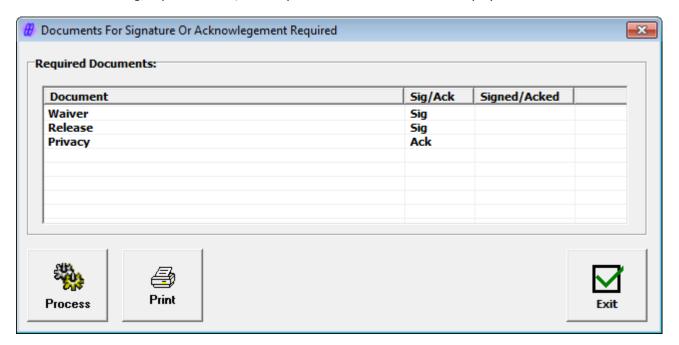

Documents that required signatures that have already been signed will have a "Y" in the Signed/Acked column.

The cashier can take the following actions:

Select a document frrom the list and click Process to present the document on the Genius device.

Select a document and click Print. (Documents that are signed incude signatures).

Click Exit.

When exit is clicked, if a document has not been signed or acknowledged. The cashier is prompted to exit:

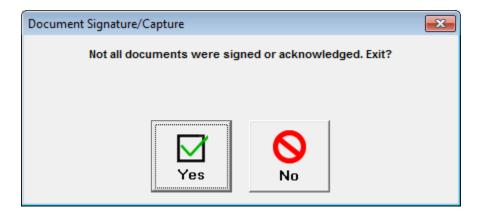

## **Displaying and Printing Documents From Former Receipts**

The "Document Sig/Capt" side button can be used from a former receipt to display and print the documents that were required for signature or ackowledgement for that receipt.

In the case of documents that required signature, if the document was signed, the signed copy can be printed from the Required Documents screen.

If the document wsas not signed, an unsigned copy will be printed.

# **Stores And The HQ System**

If Setup has been done correctly, signed documents from stores are transmitted to the HQ System.

This means that signed documents from receipts and sales orders can also be accessed and printed at the HQ system.

# **Displaying and Printing Documents From The Customer Screen**

Click the "Document Sig/Capt" button from the Customer Form View screen to display the list of all documents that have been signed by the customer:

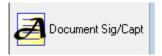

The Signed Documents screen is displayed:

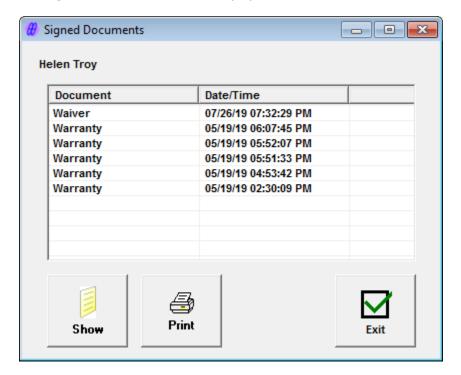

All documents that have been signed by the customer are displayed on this screen.

The document name and date/time it was signed are shown.

The initial sort order is by date with most recent first. The sort order can be changed to the Document Name by clicking the Document column.

## **Displaying Documents**

To display a document, select it from the list and click the Show button.

# **Printing Documents**

To print a document, select it from the list and click the Print button.

The Printer selection dialog wil lbe displayed.

# **Using Document Signature Capture To Print Item-Based Documents**

It is possible to use the Document Signature Capture plugin to print item-based documents when a receipt or sales order is updated.

This is useful for documents like warranties or customer information.

To print an item-based document, enter the document in the DCS or UDF/Aux tab on the Document Display tab of the Setup screen.

Do NOT check "Display On Update/Save".

Check "Print On Update/Save".

This stops the requirement that the document be acknowledged on update but does print the document when the receipt or sales order is printed.

## Appendix A - Genius Information

To find the Host Name and IP address of the Genius device, enter 000 (three zeros) and then the password from the Genius idle screen.

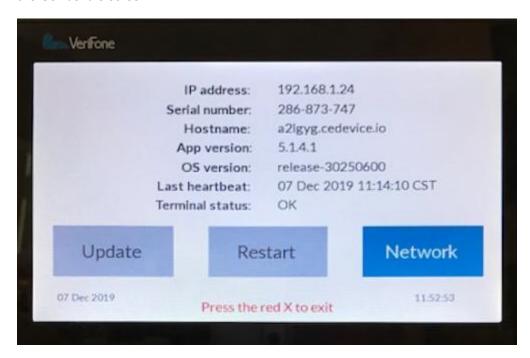

# Appendix B - File Locations

Plugin

MMCKDocCapture.dll RetailPro9\plugins
MMCKDocCapture.mnf RetailPro9\plugins
MMCKDocCaptCapt.bmp RetailPro9\plugins

DataSvc

MMRProDataSvc.exe C:\Program Files (x86)\MMEnterprise\MMRProDataSvc

Logs

CKCustInfo RetailPro9\MM\CustKiosk\Logs\CustInfo\*

MMRProDataSvc.exe C:\Program Files (x86)\MMEnterprise\MMRProDataSvc

Setup

CK\*.ini RetailPro9\MM\CustKiosk

C:\Program Files

Signed Document PDFs (x86)\MMEnterprise\CustKiosk\SignedDocs